## **How to submit your work on Google Classroom**

 Most students are now taking pictures of their work and uploading to the Google Classroom. Here is how to do this successfully so that Google will register that you have done the work and your teacher can then easily see it.

 Step 1 – student logs onto their Google account on their phone (if your child still doesn't know how to do this please contact your Head of Year and someone will call home to help)

 Step 2 – they click on the Google Classroom they wish to submit work to (this is an example from my maths class in Y11)

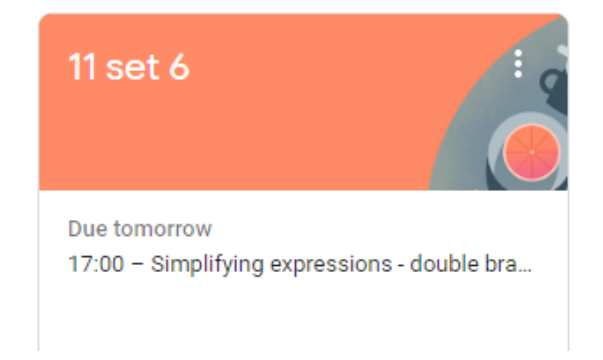

 Step 3 – student clicks on the tab saying classwork – they will then see all of their assignments

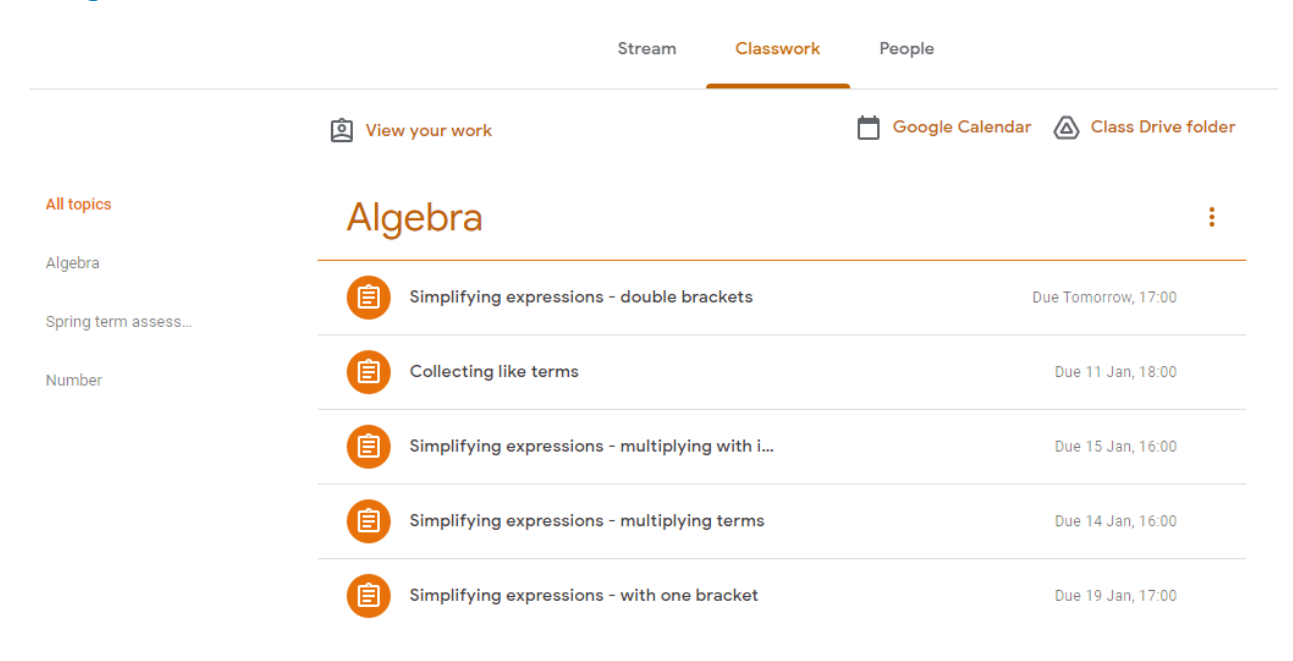

## Step 4 – click on the assignment that you want to upload work to

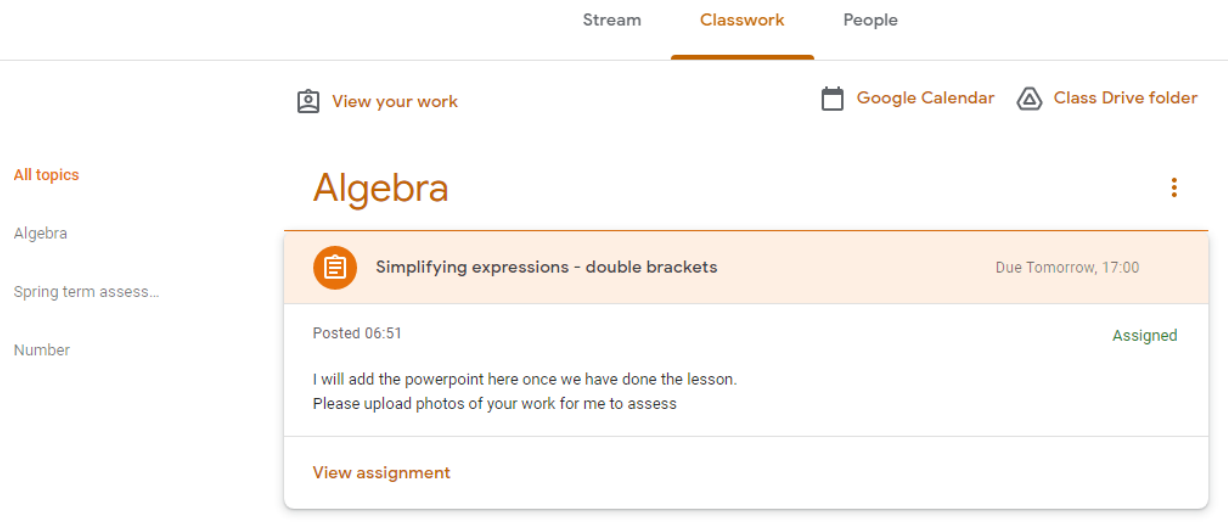

## Step 5 – Click on view assignment

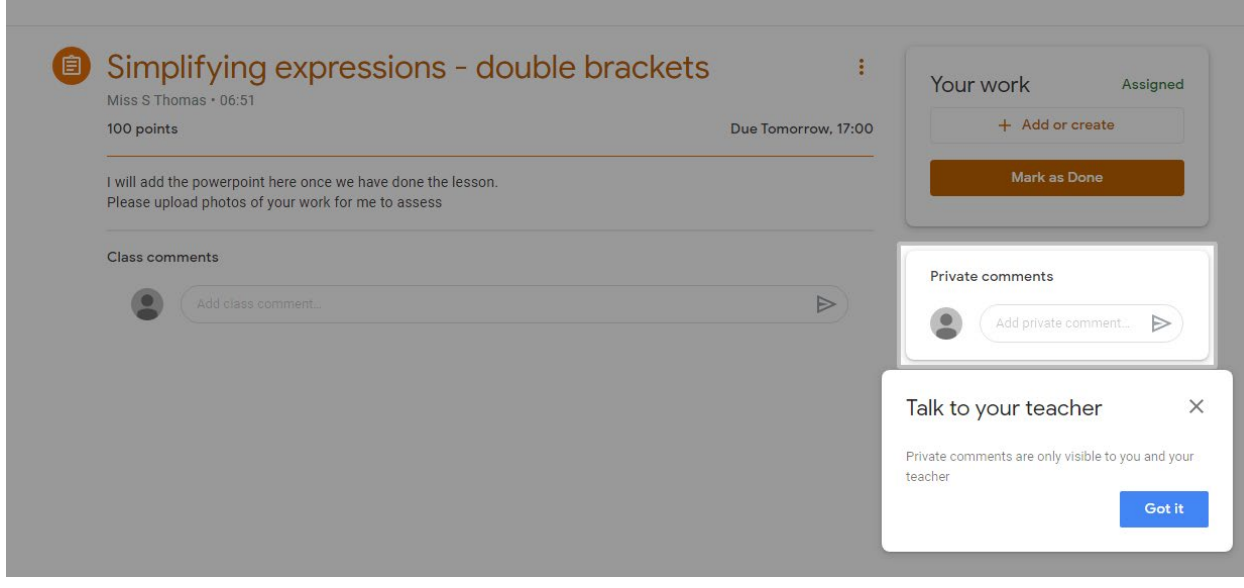

## Step 6 – Click on view assignment

In the Your work box then click on the +add or create button

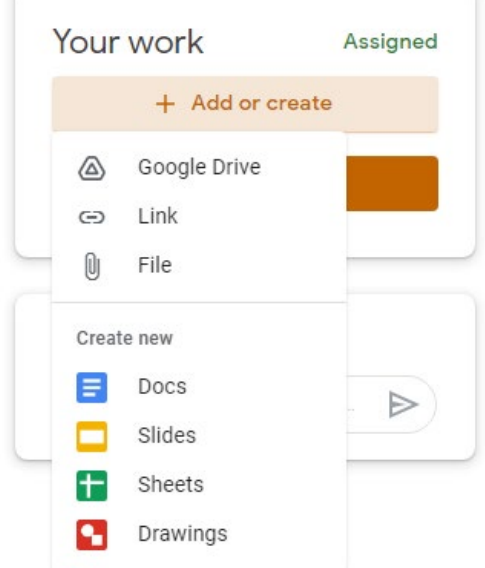

Step 7 – Click on file and browse on your phone to find the photo you want to upload

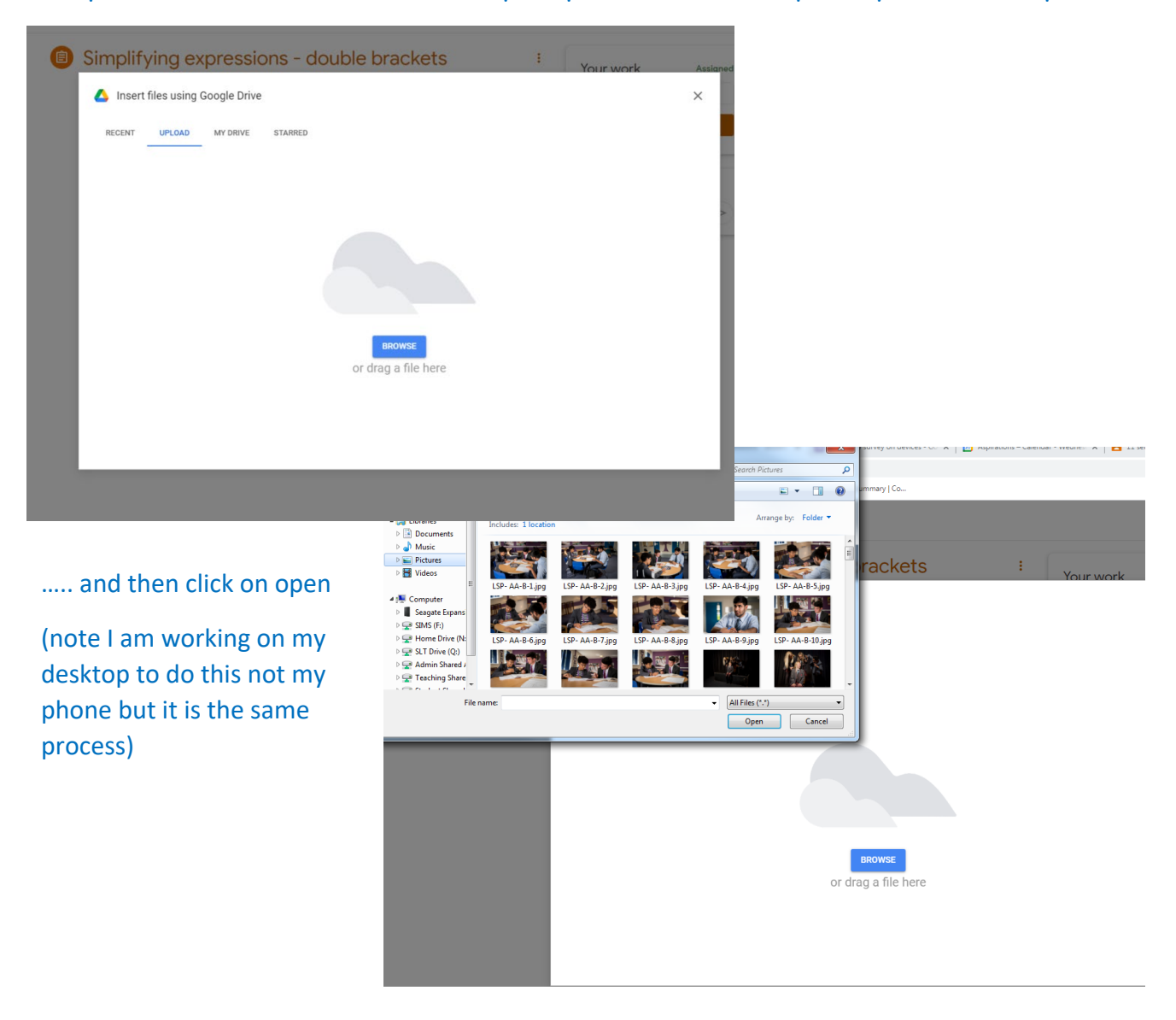

Then simply hand in by following these two steps. Your teacher will then see the work and it will be logged on the Google platform

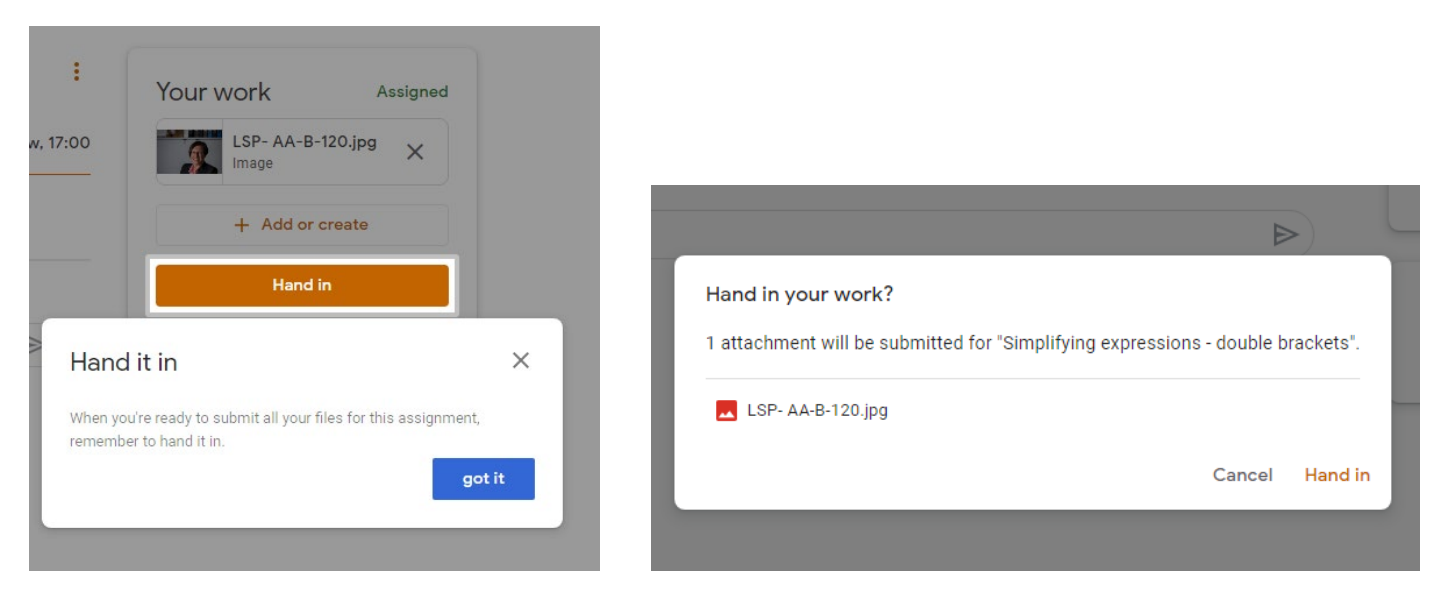